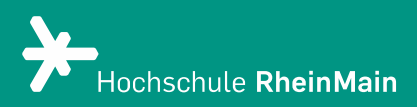

# Medien in Panopto hochladen

Diese Anleitung bietet Lehrenden Hilfestellung, um sich mit dem Hochladen von bereits existierenden Videos und Audiodateien in Panopto zurechtzufinden.

Stand: 14.03.2024

Wir helfen Ihnen gerne weiter. Sachgebiet V.1 | Didaktik und Digitale Lehre digitale-lehre@hs-rm.de

# Medien hochladen

Mit Panopto können Sie auf einfache Weise Ihre Lehrveranstaltung mit Videos anreichern. Vorhandene oder mit Panopto produzierte Videos können eigenständig, ohne Datenlimit hochgeladen und direkt auf der Lernplattform eingebunden werden. Ob Sie lieber Livestreams oder Aufzeichnungen nutzen wollen, liegt ganz in Ihrer Hand - ebenso wie die Zugriffsrechte für Ihre Videos.

- 1. Mögliche Dateiformate
- 2. Hochladen von Videos und Audiodateien
- 3. An wen können Sie sich bei Fragen wenden?

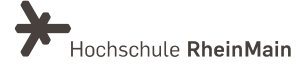

## 1. Mögliche Dateiformate

Die gängigsten Dateiformate für Video- und Audiodateien sind .mp4 und .mov aber auch folgende Formattypen können in die Panopto Ordner hochgeladen werden:

.mp4, .m4a, .m4v, .3gp, .wmv, .asf, .wma, .flv, .f4v, .f4a, .avi, .mp3, .mpg, .mpeg, .mps, .ps, .mp2, .m2v, .m2a, .ts, .tsv, .tsa, .mts, .m2ts, .mpg, .mpeg, .mod, .tod, .mov, .qt.

#### 2. Hochladen von Videos und Audiodateien

Navigieren Sie dazu zunächst in den entsprechenden Ordner, in dem das Video hochgeladen werden soll und klicken dann auf den Button "Erstellen".

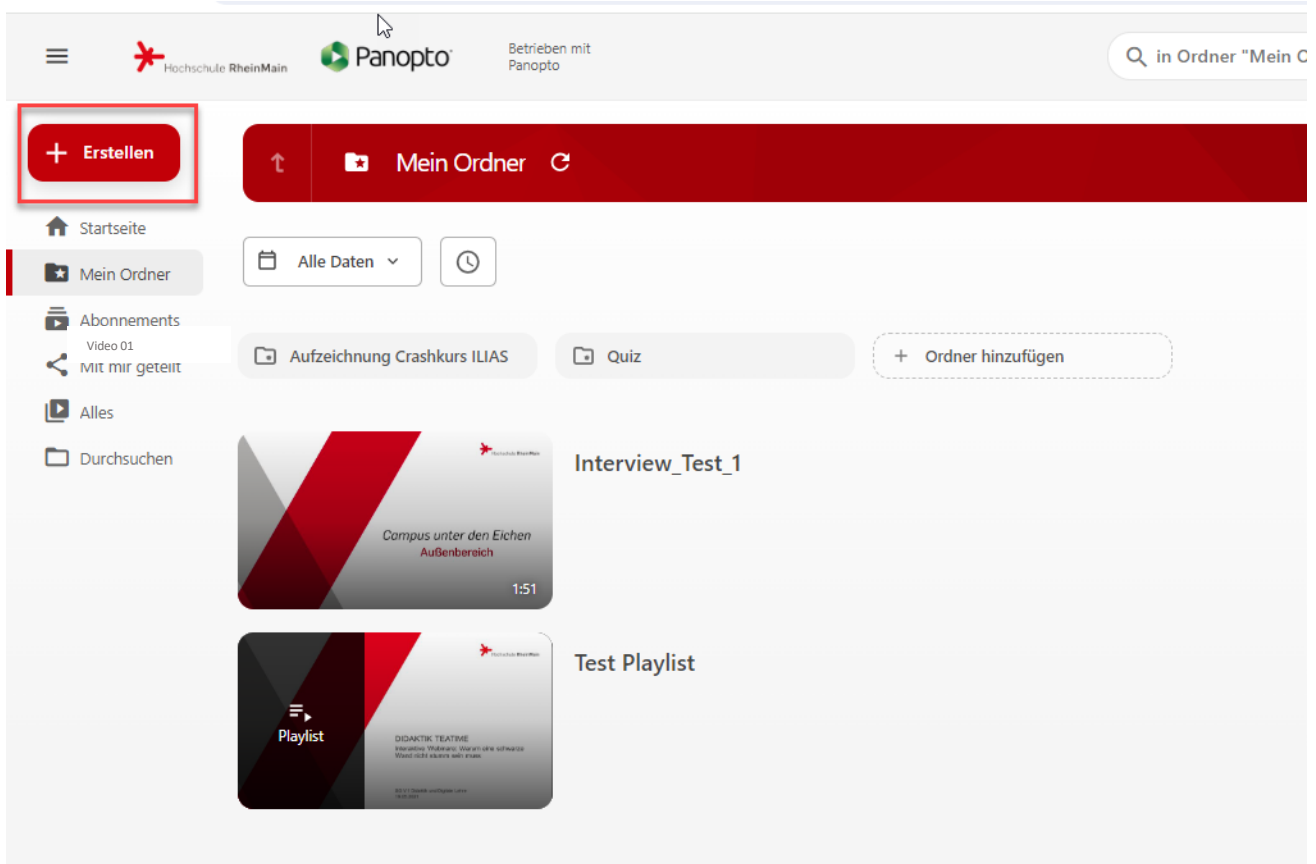

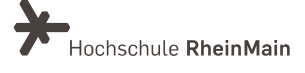

Anschließend wählen Sie "Medien Hochladen" aus.

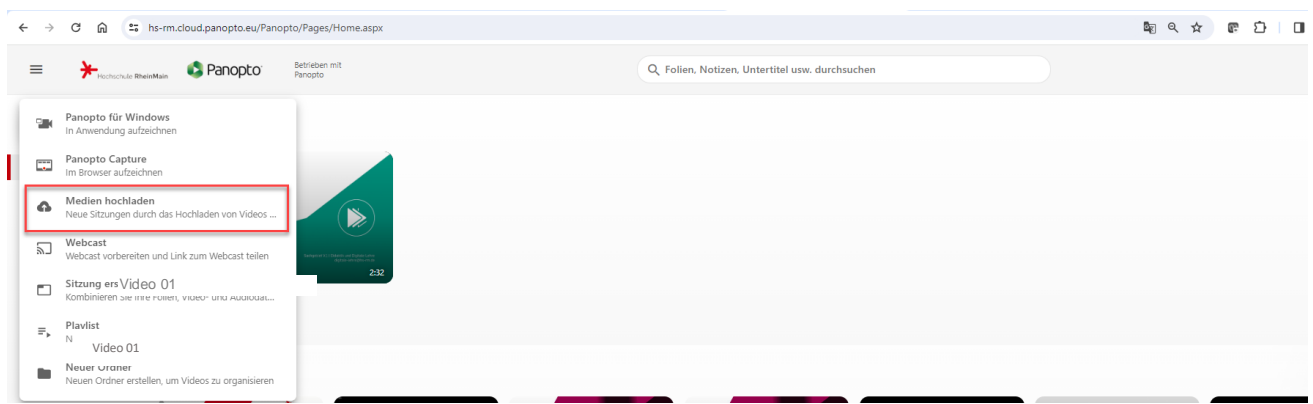

Es öffnet sich der Upload-Dialog.

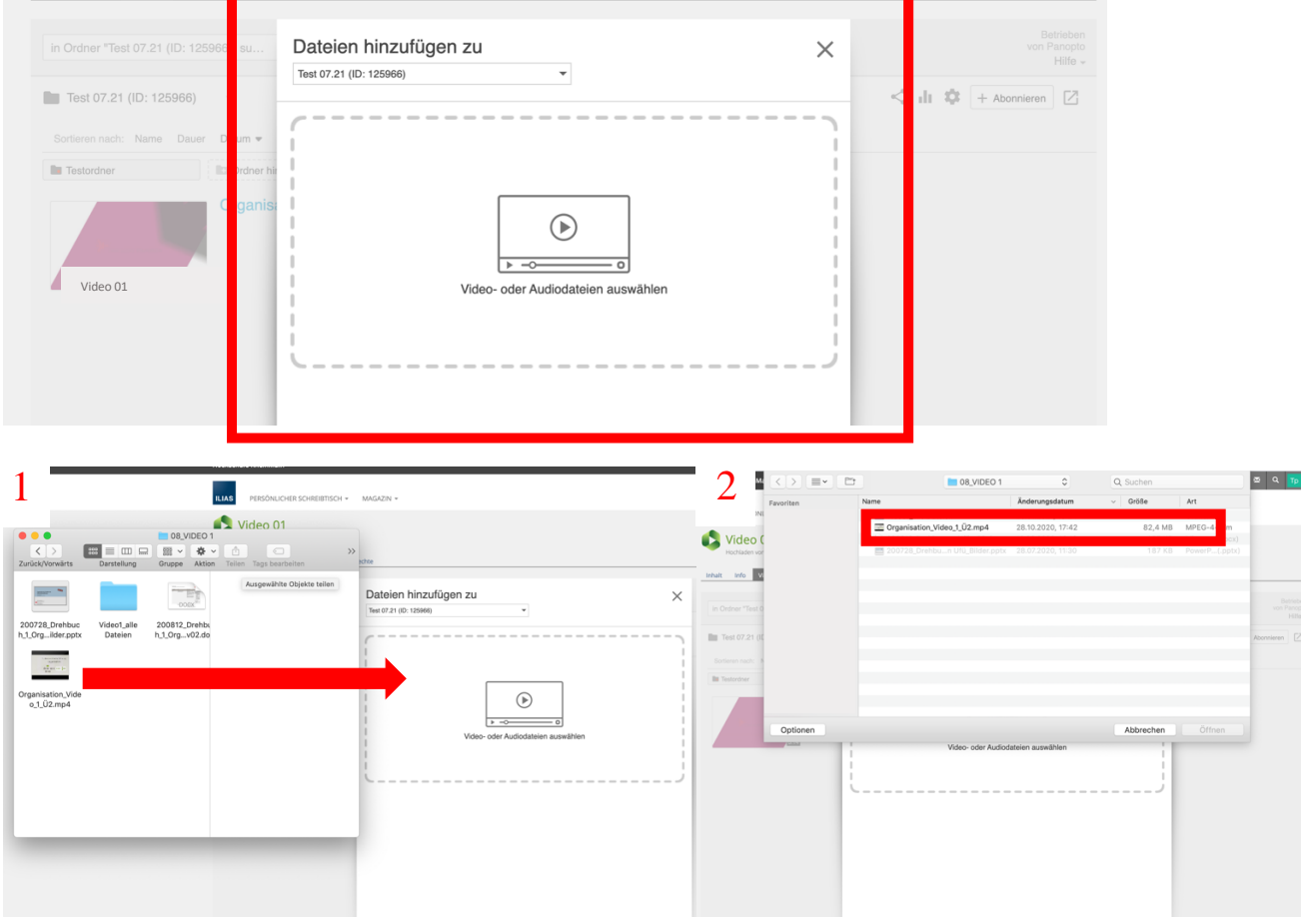

1. Sie können jetzt bereits vorhandene Dateien per drag-and-drop mit der Maus in das Upload-Fenster hineinziehen.

2. Alternativ können Sie in das Uploadfeld klicken und dann eine Datei aus dem Dateiverzeichnis des Computers auswählen und diese hochladen.

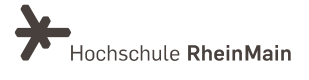

Außerdem haben Sie die Möglichkeit den Ordner für den bevorstehenden Upload im Dropdown-Menü auszuwählen und bei Bedarf zu ändern.

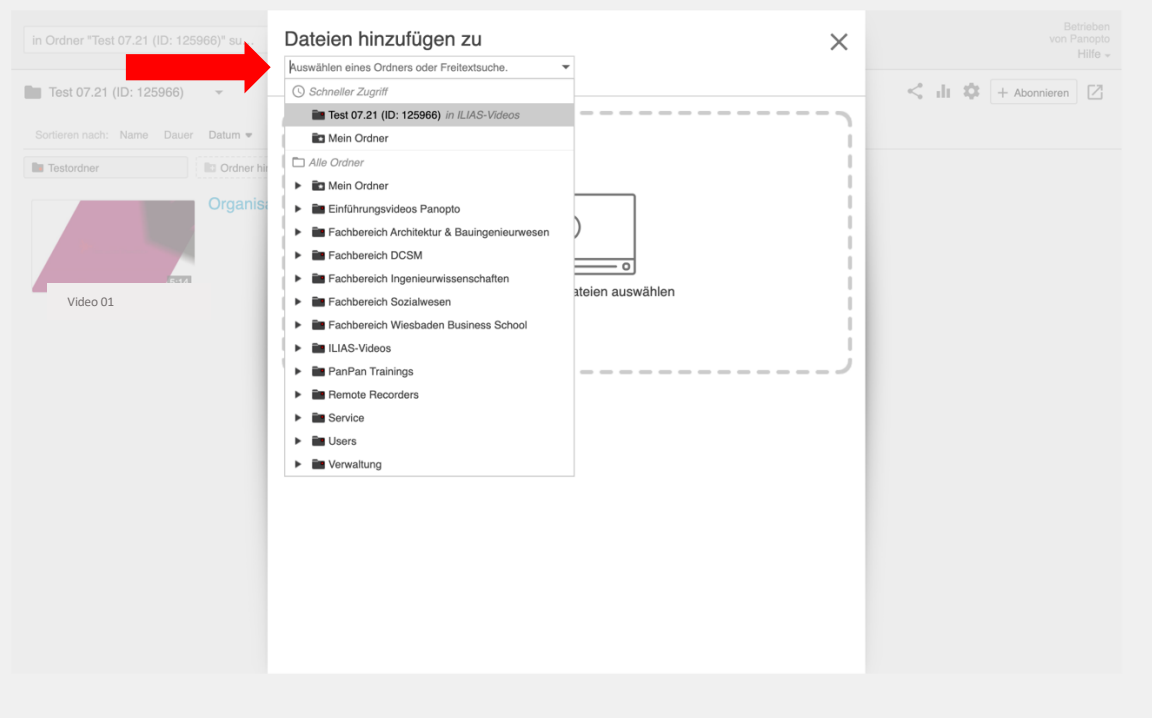

Anschließend beginnt der Uploadvorgang. Wenn der Vorgang abgeschlossen ist, kann der Uploaddialog mit Hilfe des "Beenden-Buttons" oder des Kreuzes in der rechten oberen Ecke geschlossen werden.

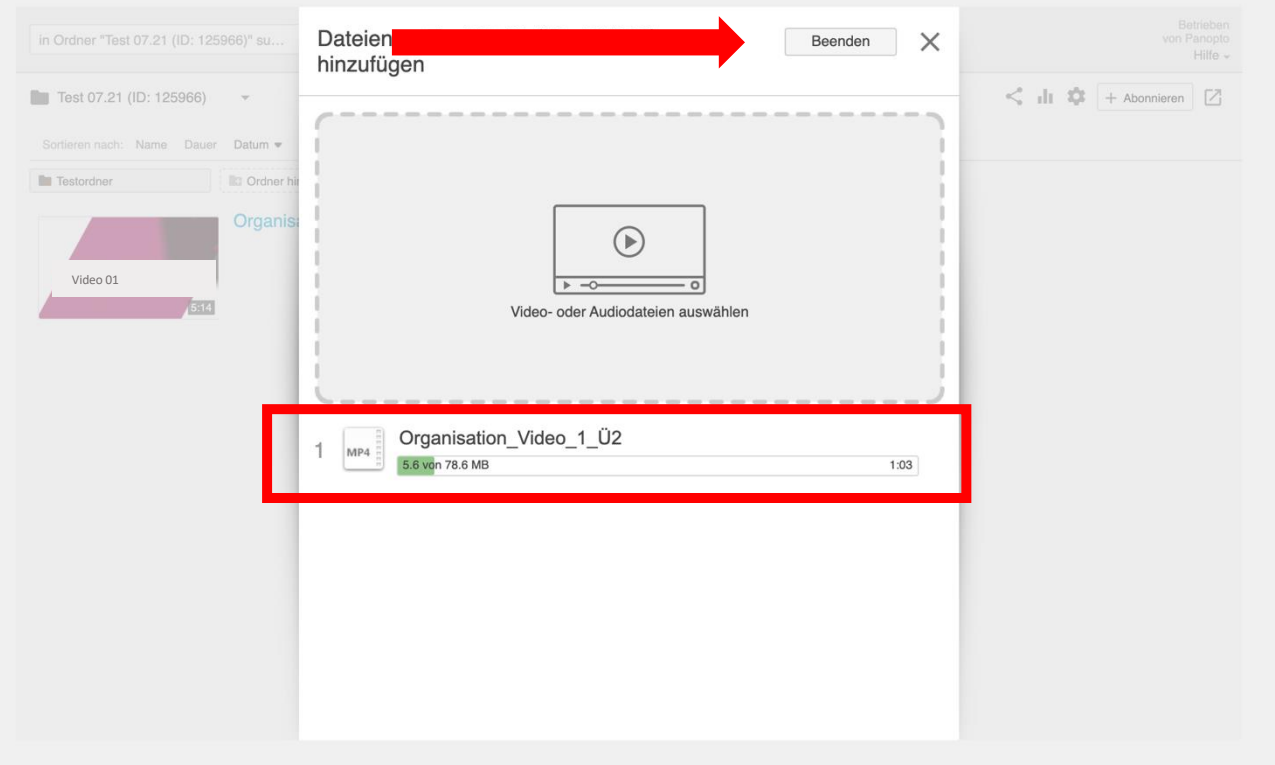

Sachgebiet V.1 Didaktik und Digitale Lehre [digitale-lehre@hs-rm.de](mailto:digitale-lehre@hs-rm.de)

Die Datei ist anschließend in Panopto verfügbar. Sie können diese dann für Ihre Studierenden freigeben.

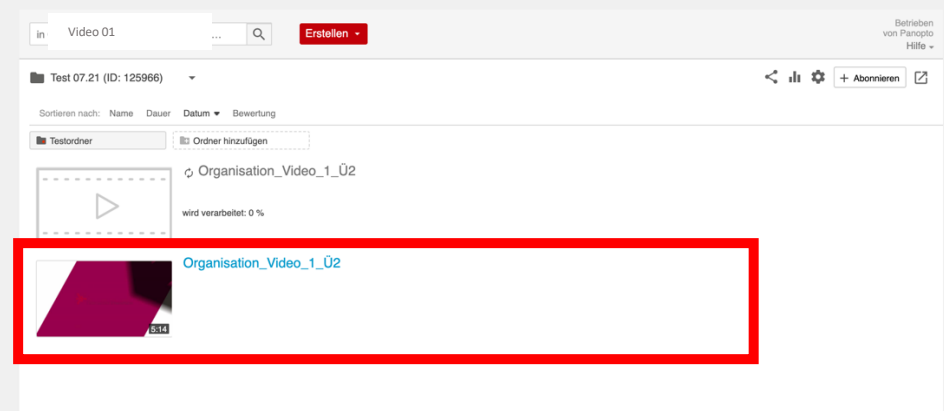

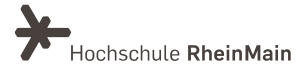

### An wen können Sie sich bei Fragen wenden?

Bei Fragen zu Panopto-Video steht Ihnen das Team des Sachgebietes Didaktik und Digitale Lehre zur Verfügung: [digitale-lehre@hs-rm.de.](mailto:digitale-lehre@hs-rm.de)

Bei technischen Problemen können Sie sich an das Service Desk des ITMZ wenden: [service](mailto:service-itmz@hs-rm.de)[itmz@hs-rm.de.](mailto:service-itmz@hs-rm.de)

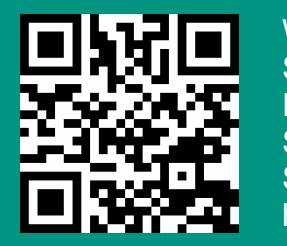

<u>Didaktik und Digitale Digitale Indiana.</u><br>Digitale Lehre @HSRM (Login mit HDS-Account): digitale-le<https://t1p.de/2v9t> E widin Adresse. **dighaic Terric Child Three**<br>Service-Seite:<https://www.hs-rm.de/ddl> Wir helfen Ihnen gerne weiter. Sachgebiet V.1 | Didaktik und Digitale Lehre E-Mail-Adresse: [digitale-lehre@hs-rm.de](mailto:digitale-lehre@hs-rm.de)